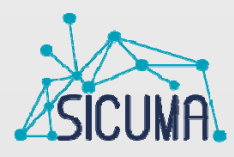

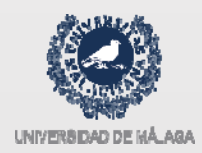

# **Online Platform Training** Session

Málaga, April 4th 2018

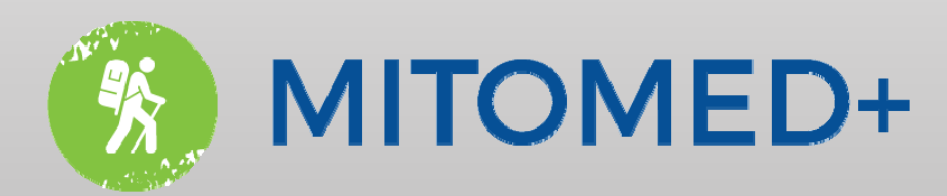

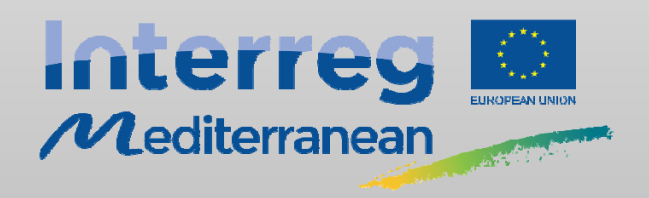

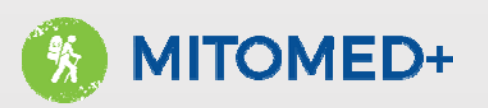

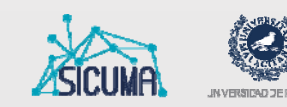

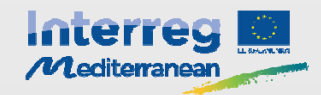

# Topics

- Introduction
- Accessing the platform
- Using the map (Home screen)
- Destination management
- Using the dashboard
- Questions

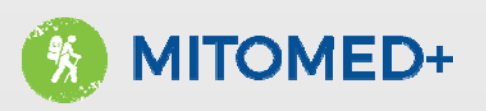

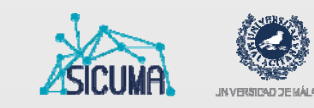

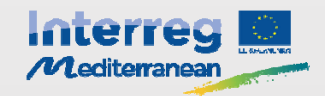

# Introduction

#### Goals

- The goal of the Mitomed+ Project is to enhance the development of <sup>a</sup> sustainable and responsible coastal and maritime tourism in the MED area
- The project's online platform contributes to this goal by providing <sup>a</sup> web interface for the management of key indicators, along with userfriendly tools for the comprehensive analysis of those indicators

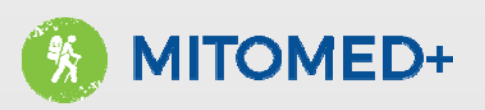

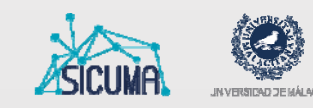

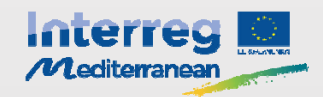

# Introduction

#### Why is this important?

- Supporting decision making in the evolution process towards sustainable destinations
	- Evolution strategy must be articulated on different action areas (Boes et al., 2015), (Buhalis, Amaranggana 2013)
- Decision making must be based on quantifiable criteria  $\rightarrow$  Set of indicators
	- An integrated destination management system must include <sup>a</sup> decision making support subsystem (Guevara, A. & Rossi, C. 2014)

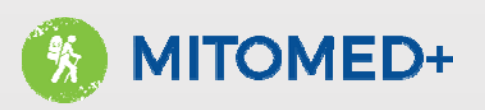

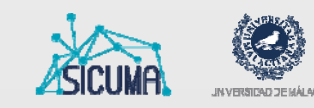

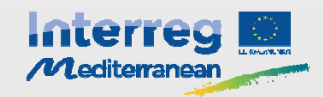

# Introduction

#### How are we doing it?

- Project management based on agile methodologies: Scrum (Schwaber & Sutherland, 2016)
- Software development based on open source technologies: Java, PostgreSQL, Spring, Hibernate, Jasper Reports, etc.

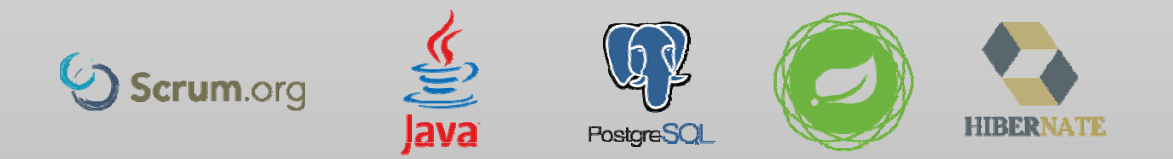

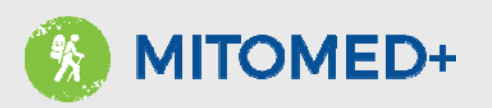

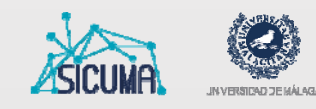

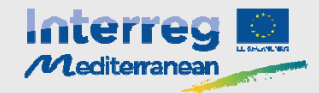

### Introduction – Platform architecture

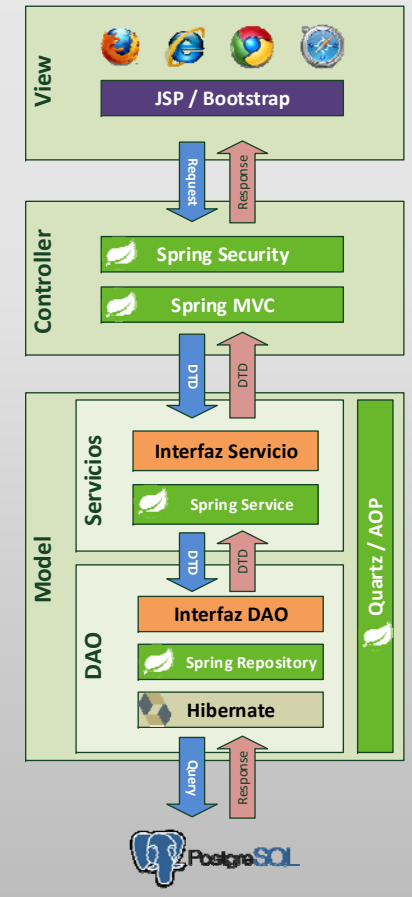

Based on <sup>a</sup> three layer design pattern called MVC (Model-View-Controller):

- View: presentation layer. User interaction takes place here
- • Controller: Where the decision on what actions to make is taken, based on the user's input
- Model: All the business logic **Archarge School (transactions, calculations, etc.) and data**<br>access takes place here

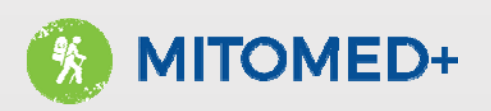

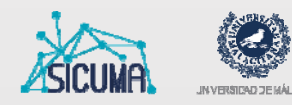

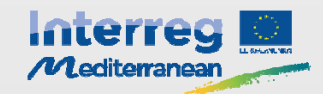

# Accessing the platform

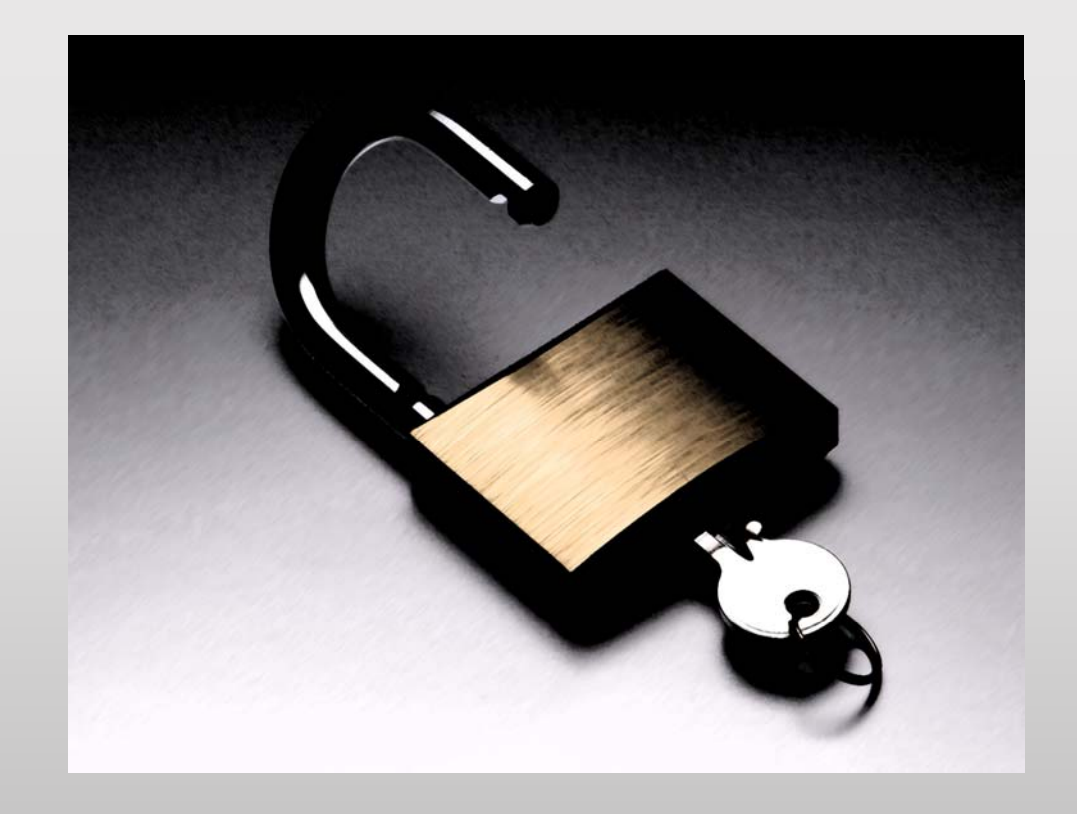

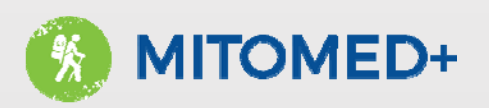

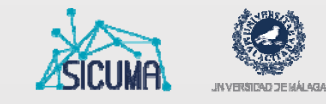

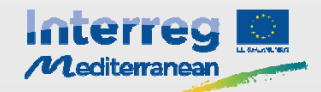

#### Accessing the platform - Home

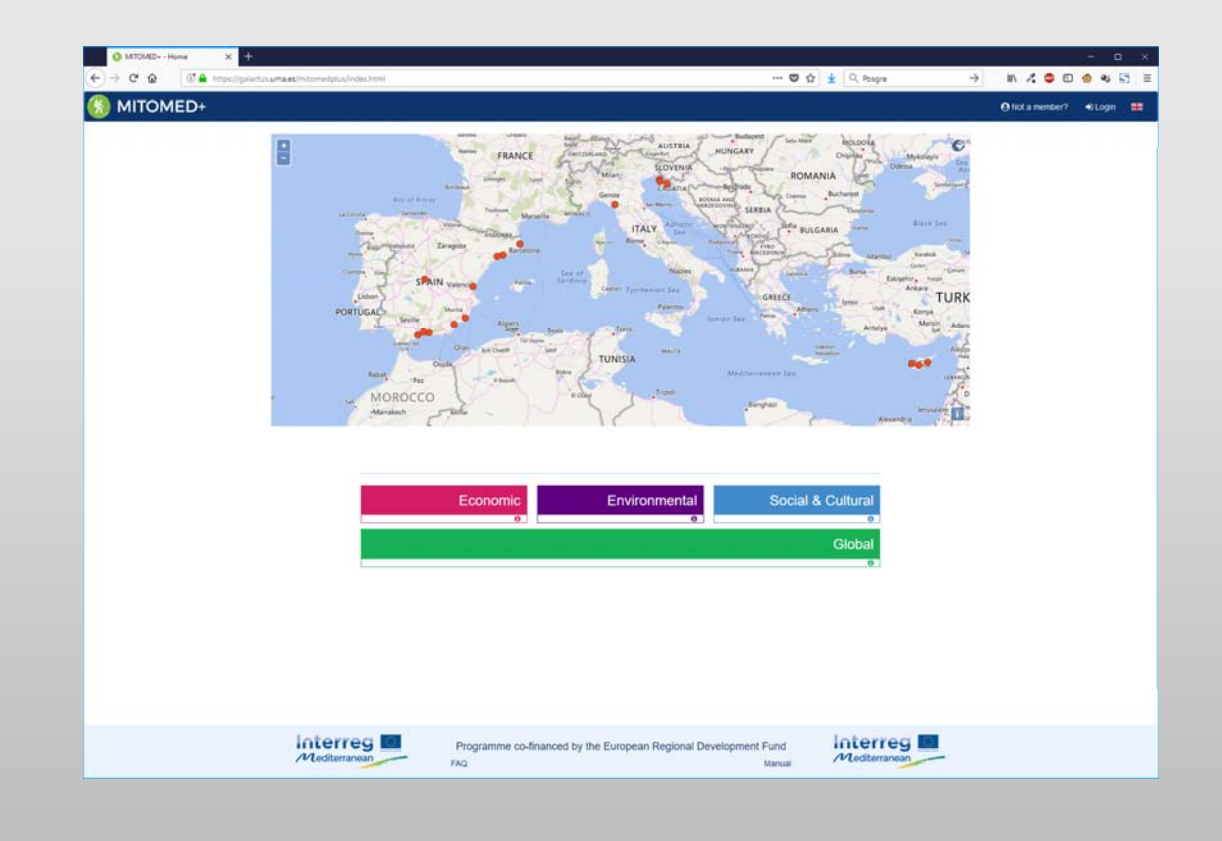

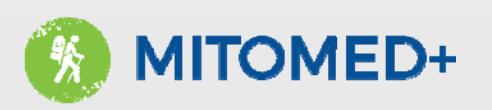

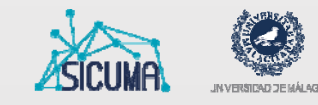

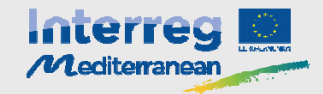

# Accessing the platform – Applying

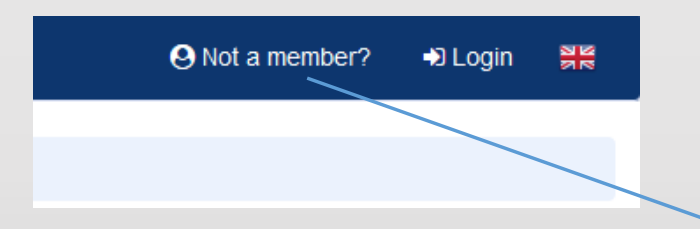

Note that the applying process is moderated. Applicants will receive <sup>a</sup> confirmation email and will be reached back by the administrator

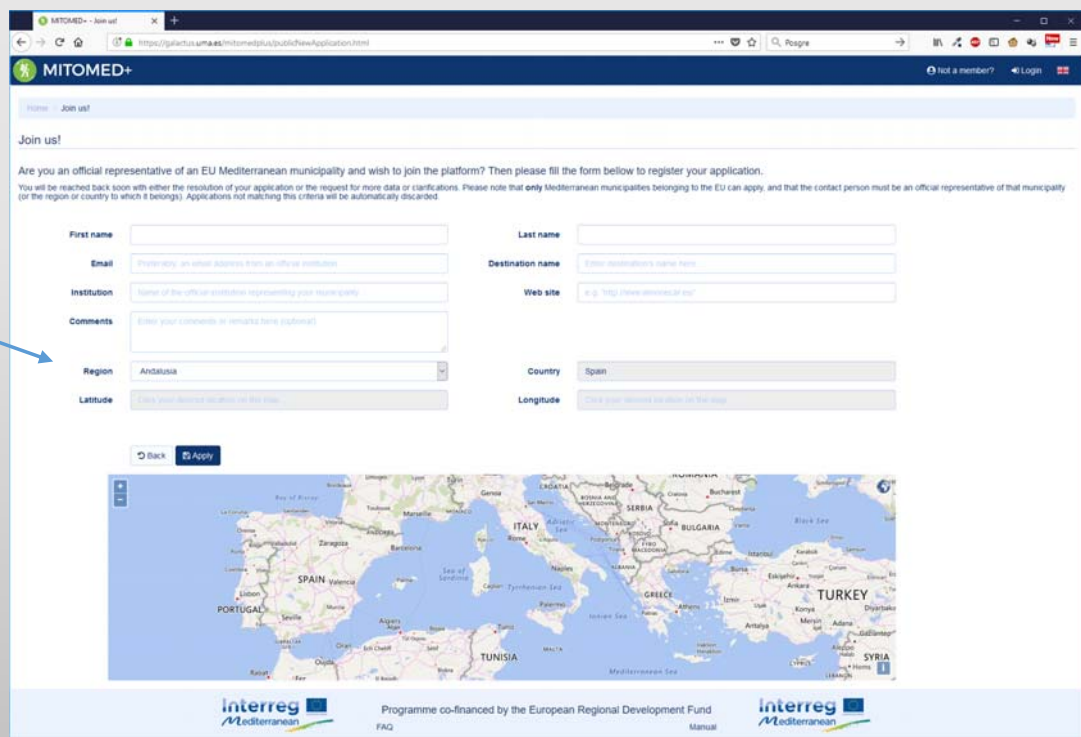

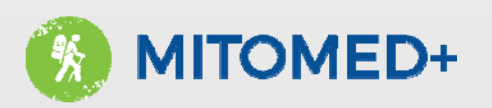

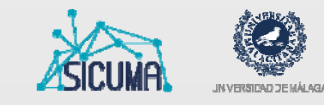

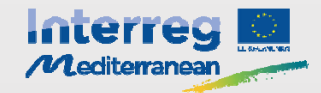

### Accessing the platform - Login

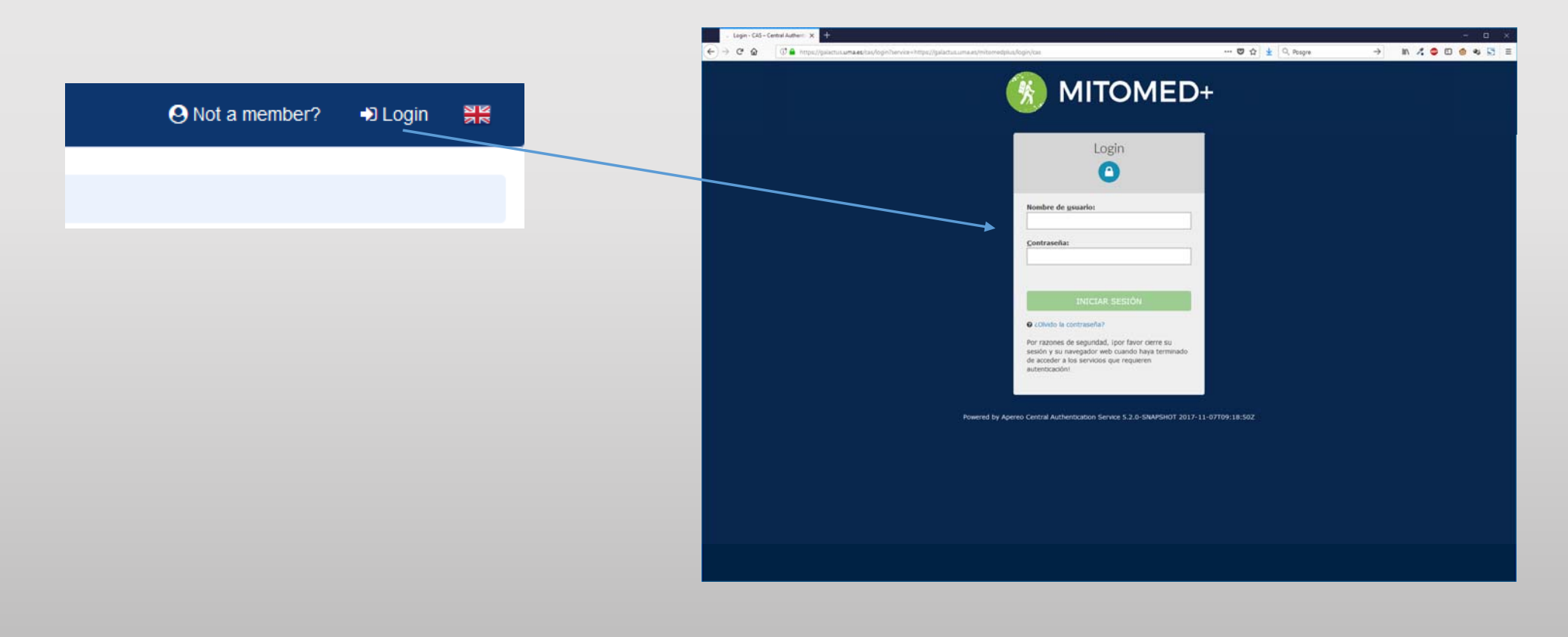

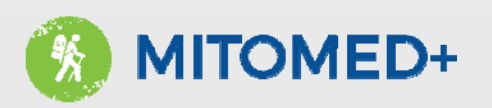

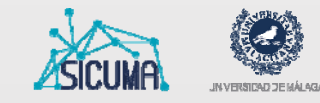

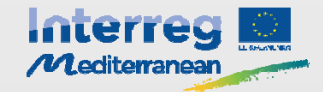

#### Accessing the platform - Logout

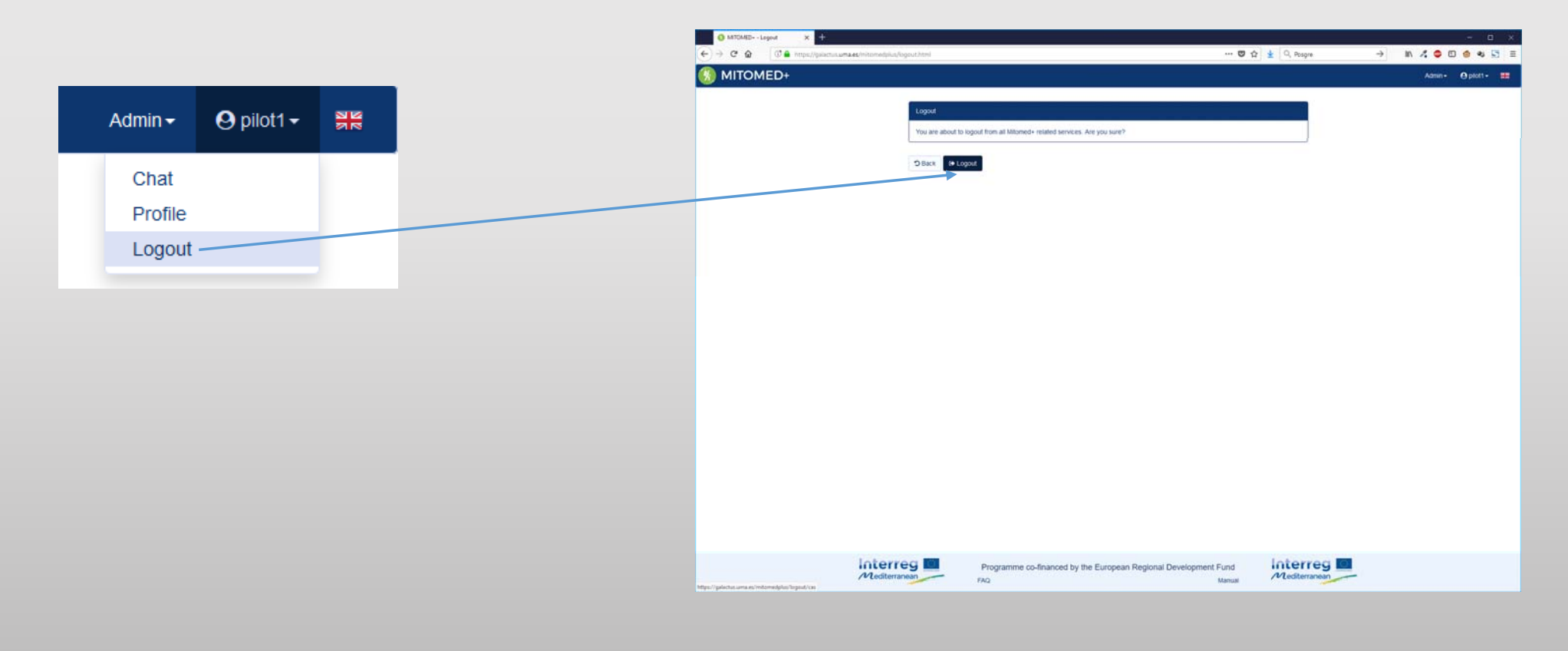

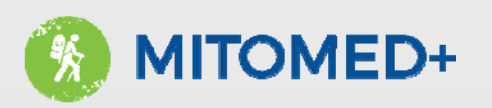

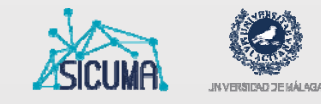

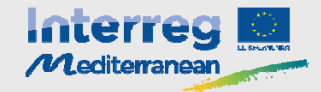

#### Accessing the platform – User profile

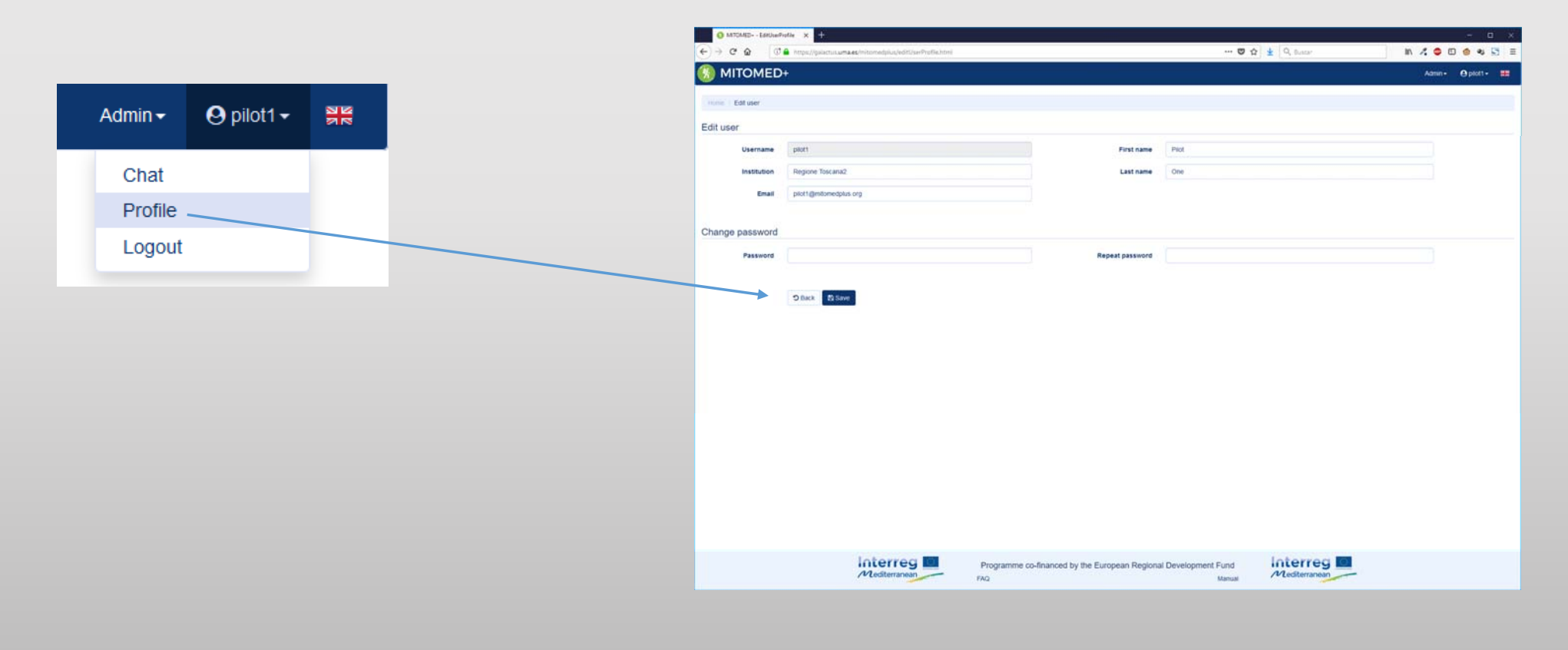

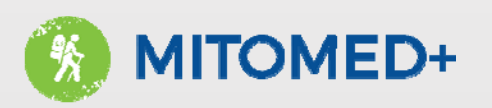

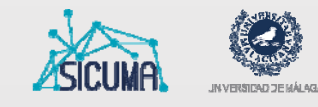

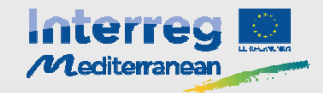

#### Accessing the platform – Chat tool

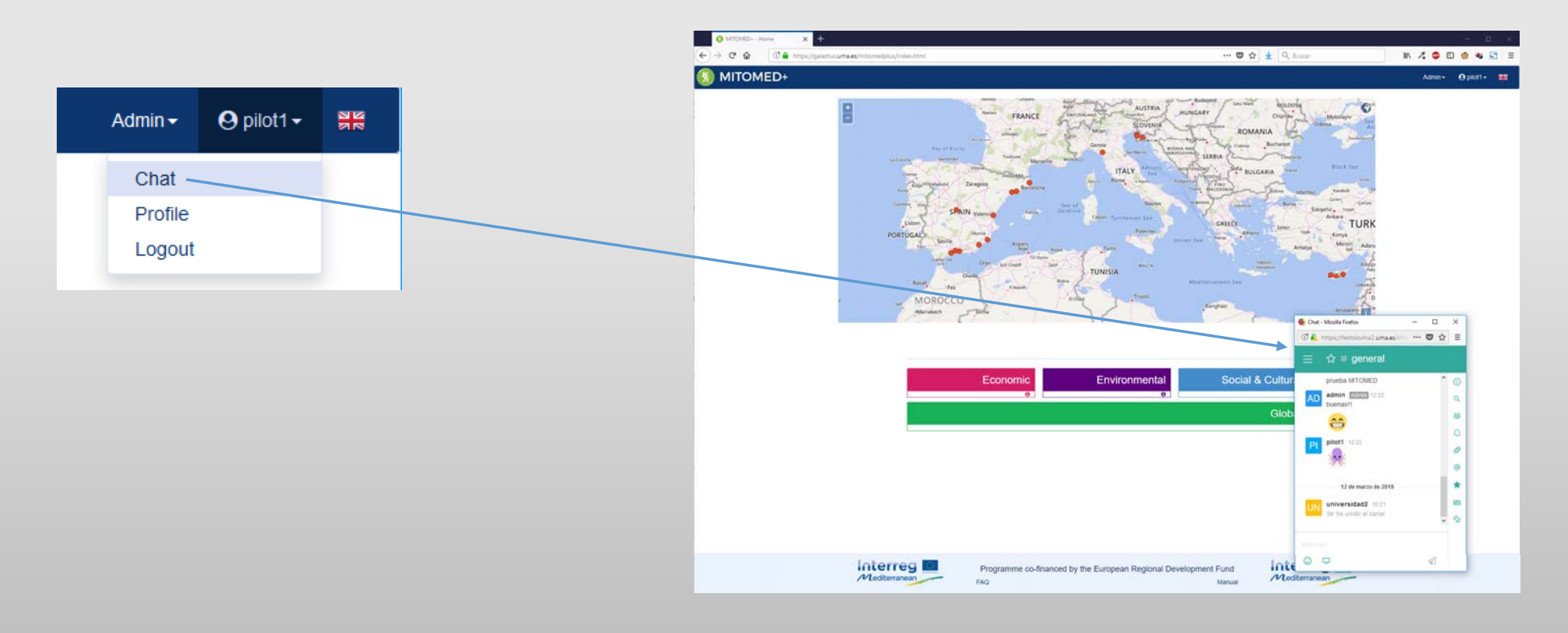

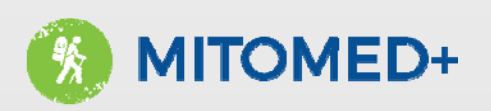

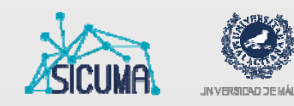

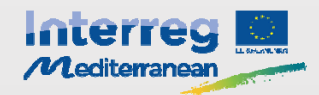

# Using the map

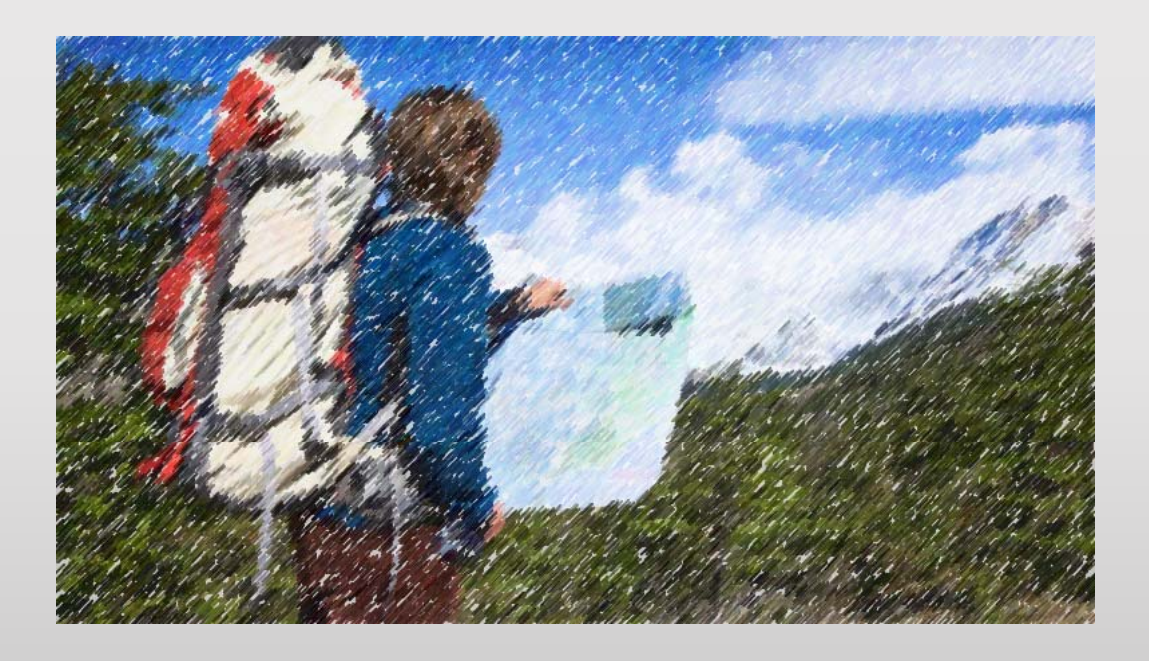

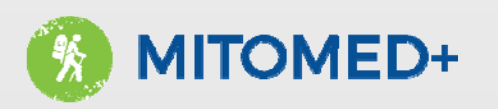

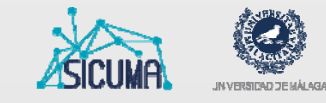

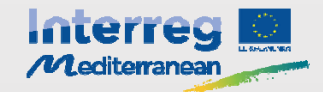

### Using the map - Choosing a destination

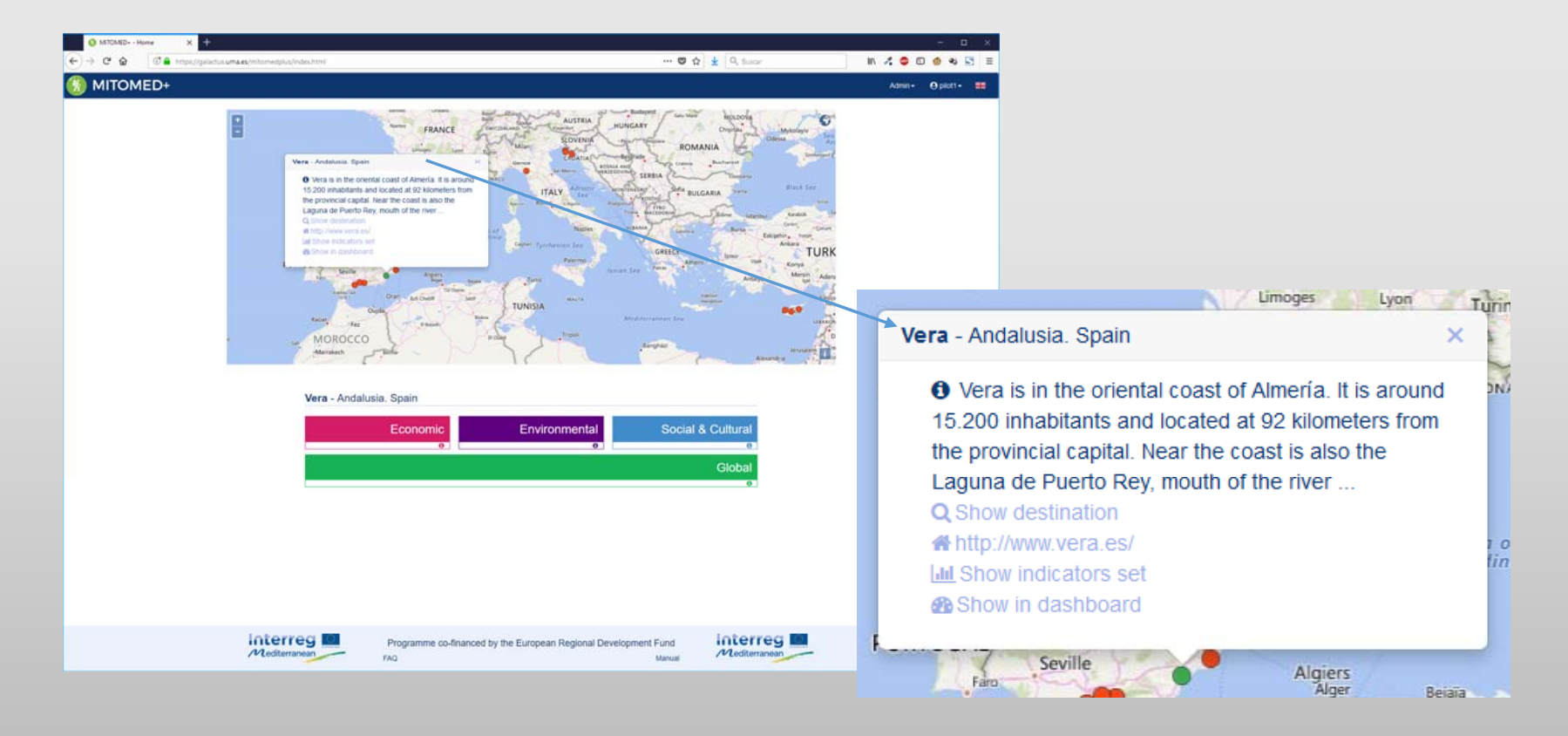

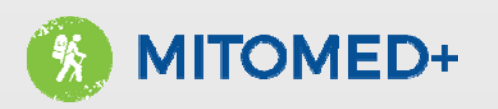

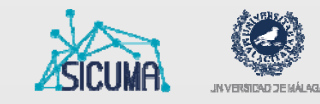

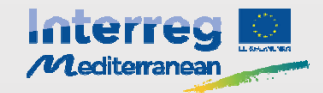

### Using the map – Destination data

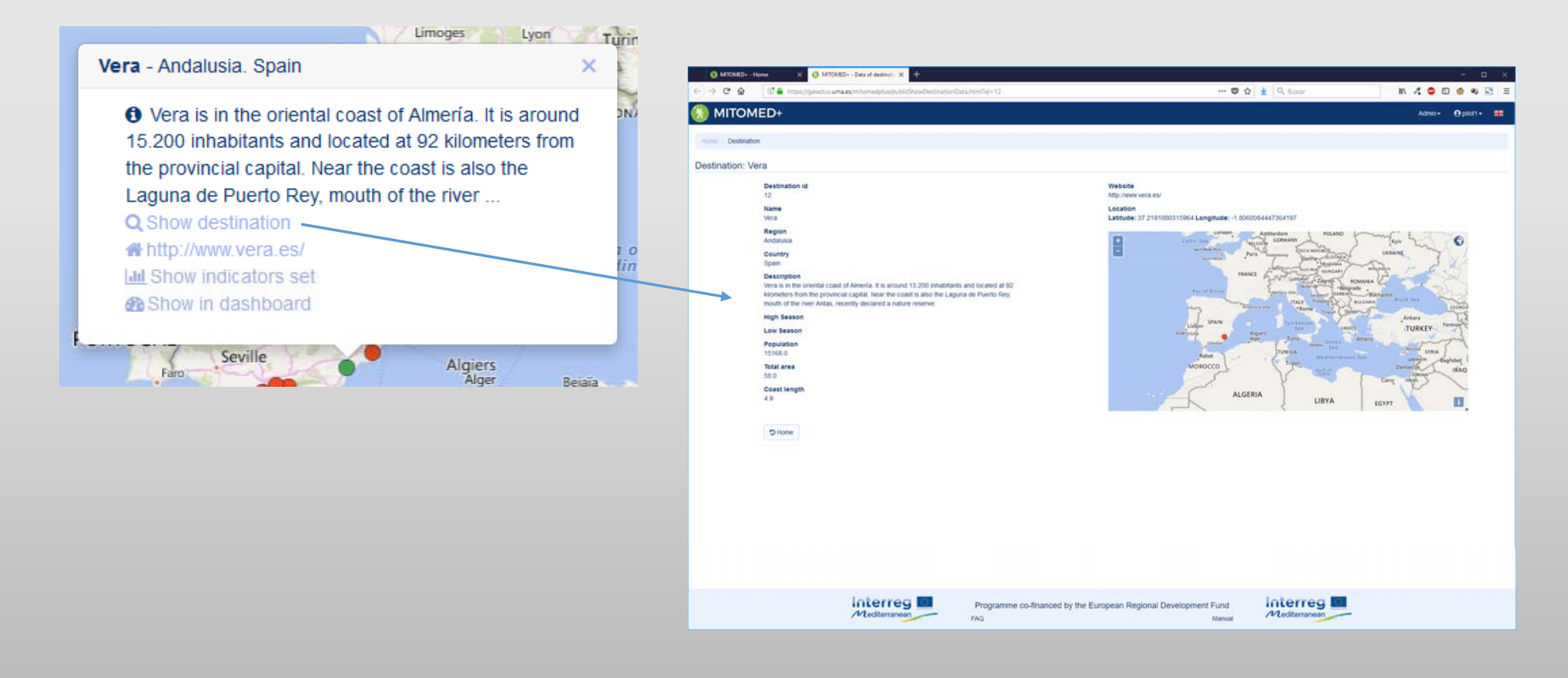

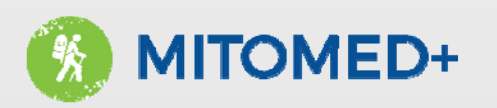

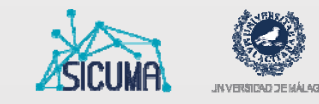

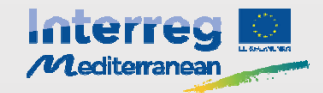

# Using the map - Show indicators

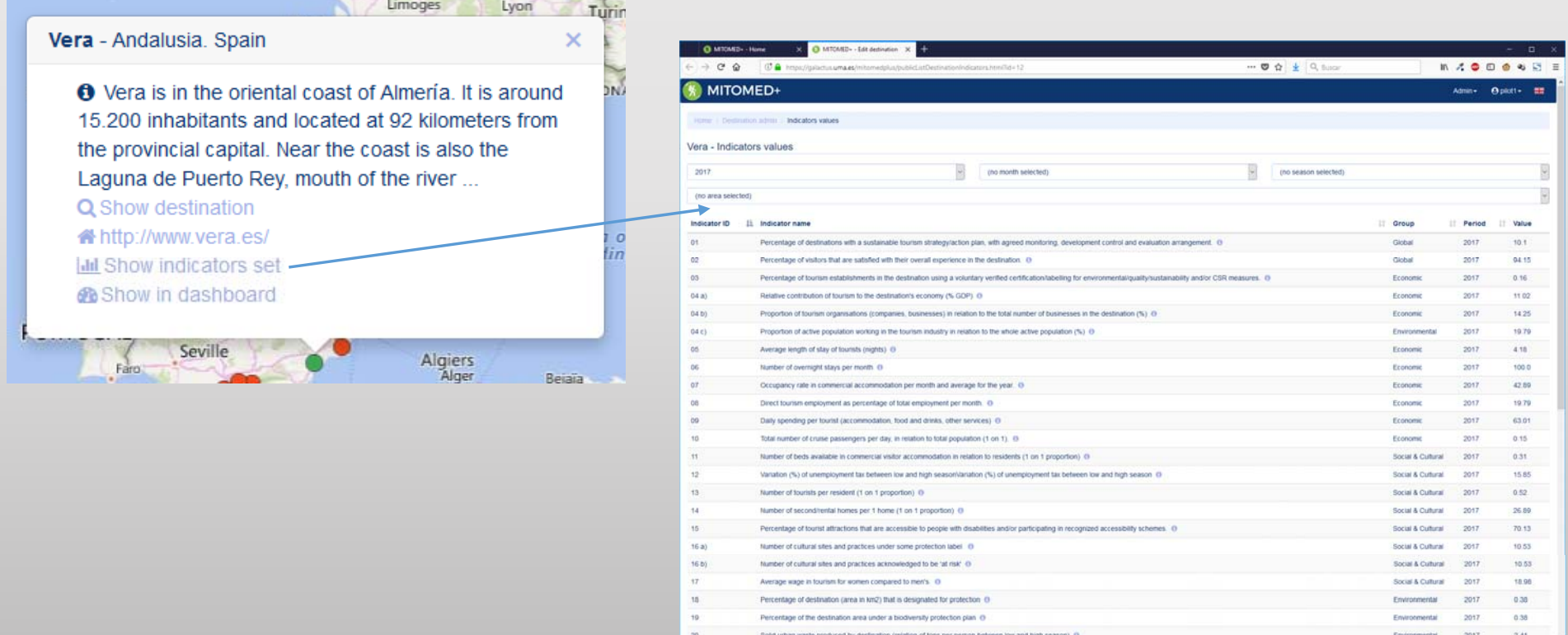

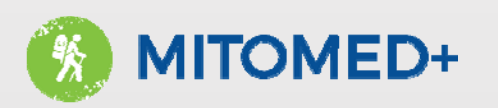

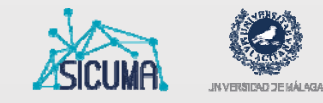

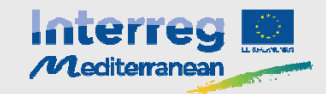

## Using the map - Accessing the dashboard

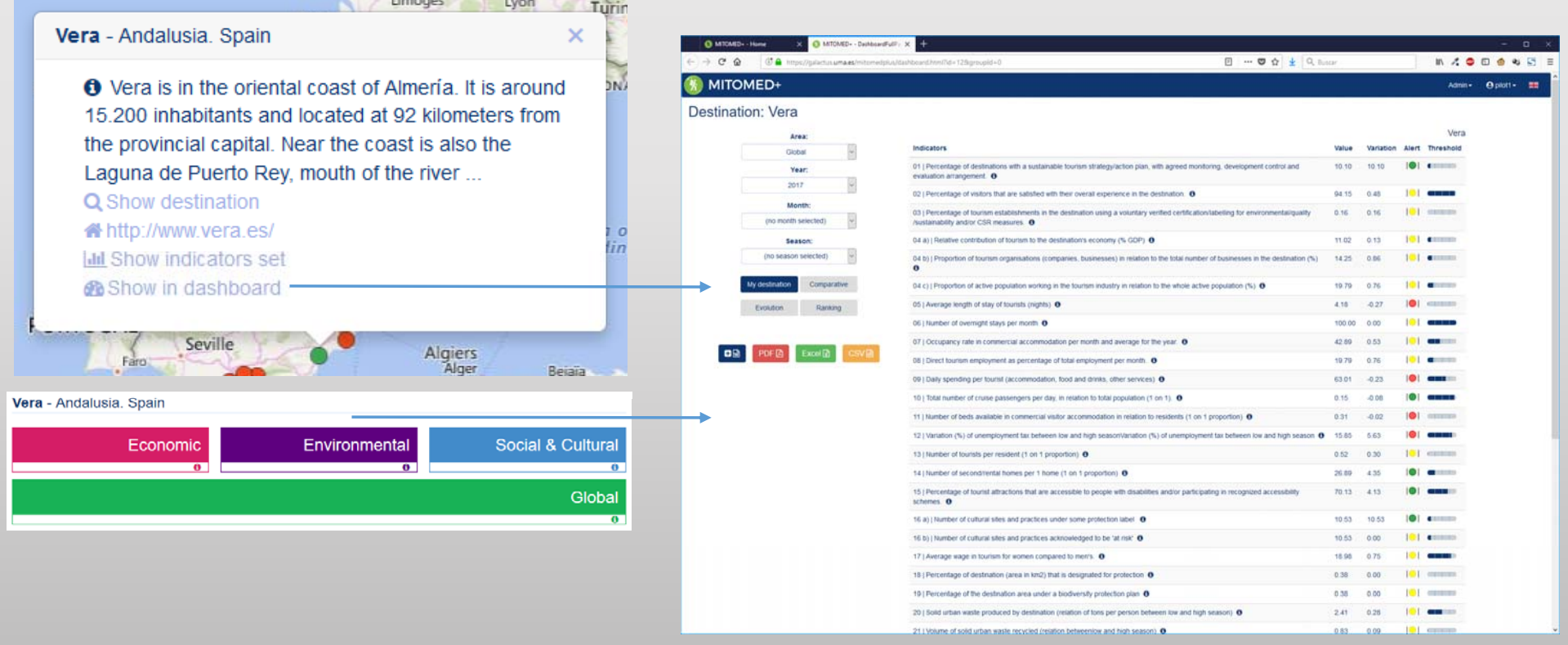

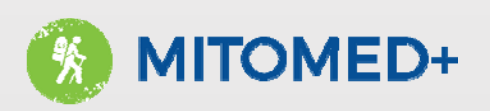

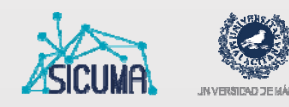

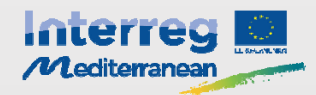

# Destination management

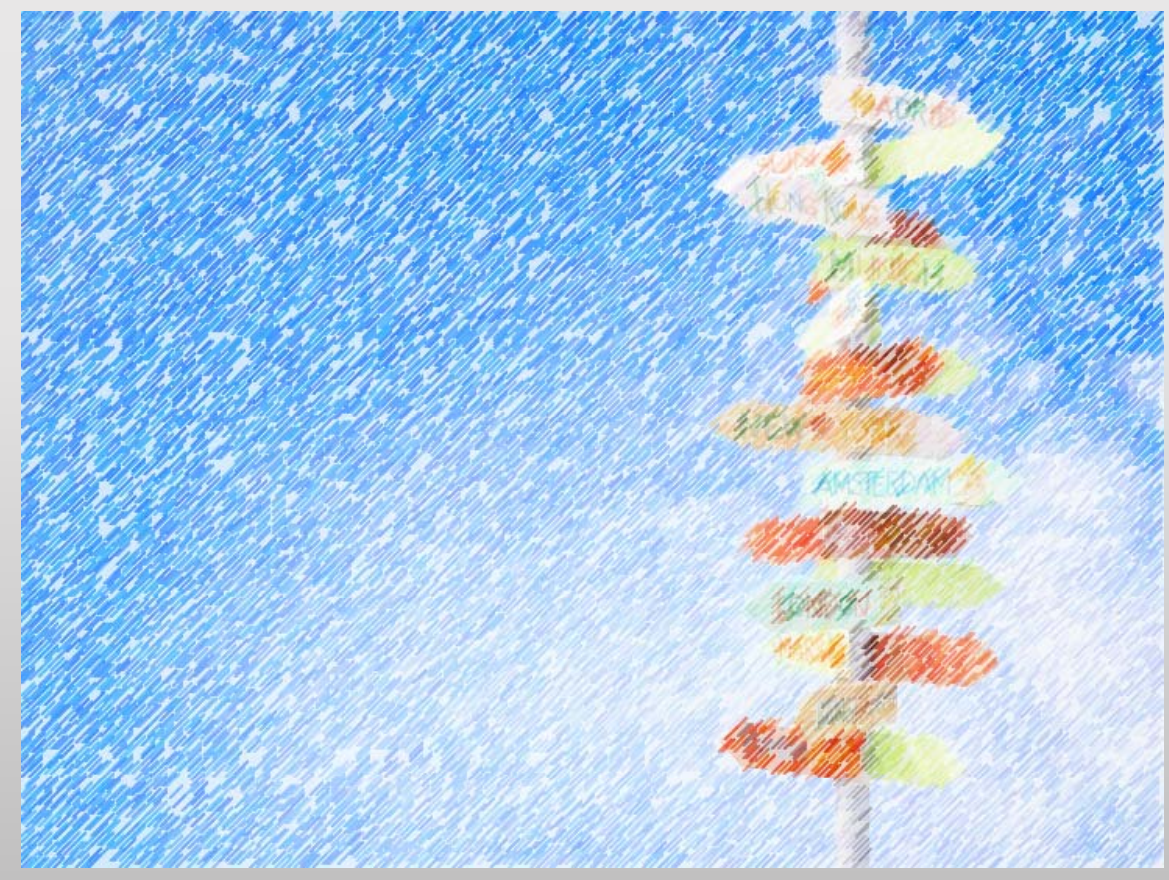

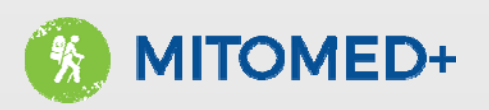

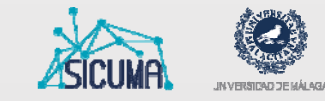

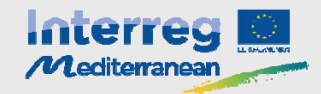

### Destination management

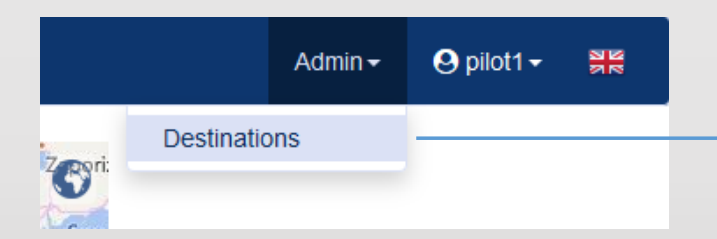

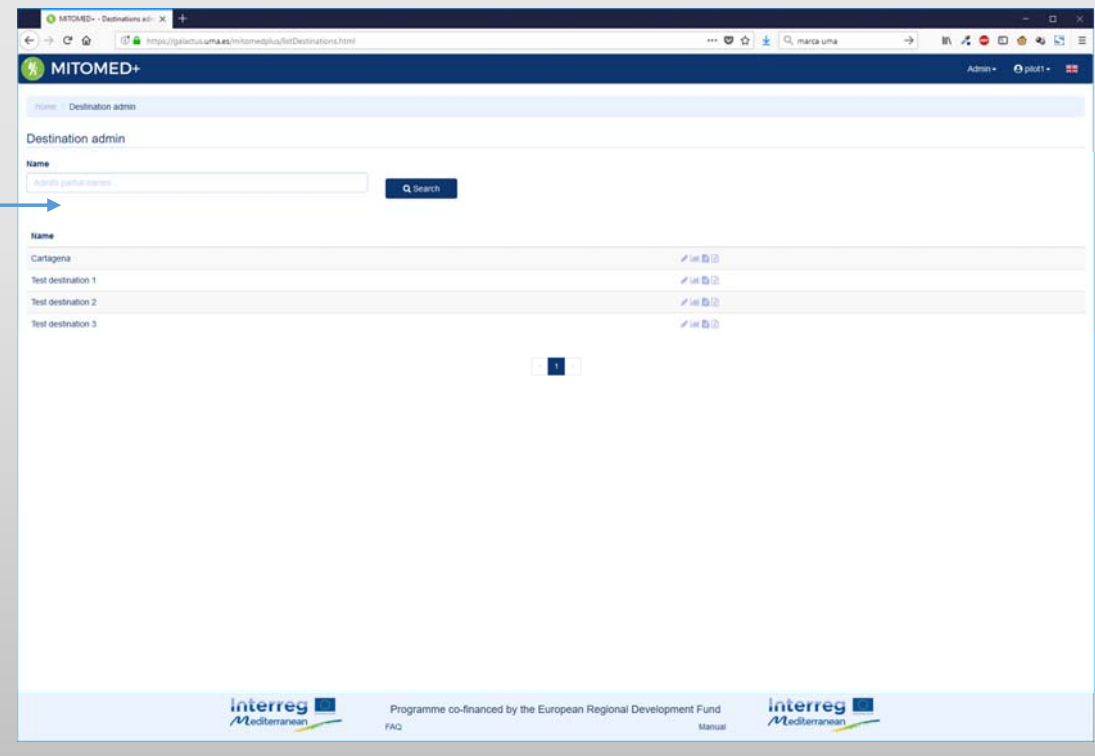

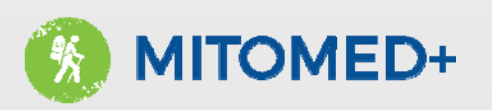

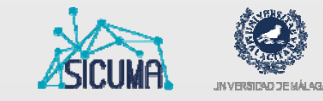

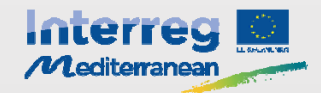

#### Destination management - Edit

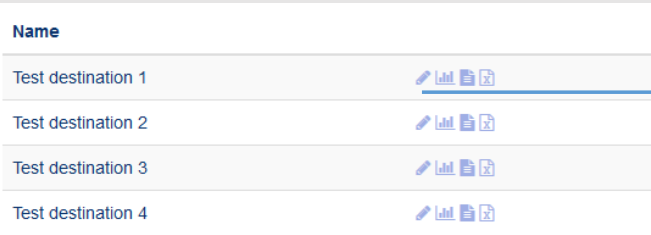

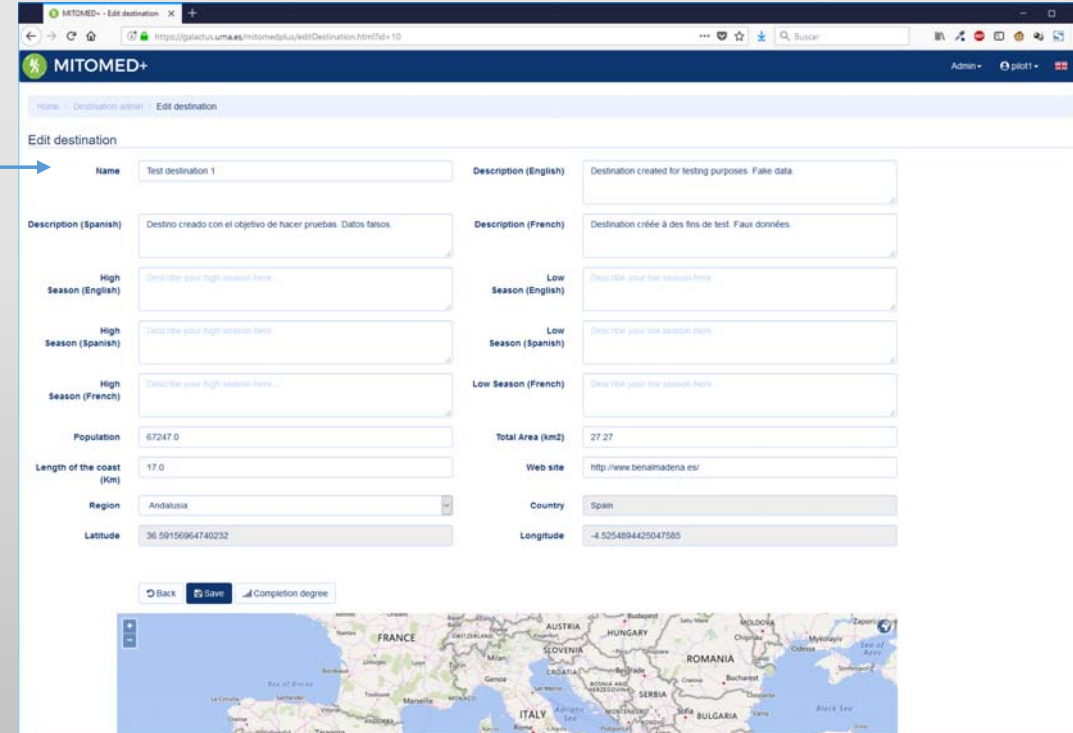

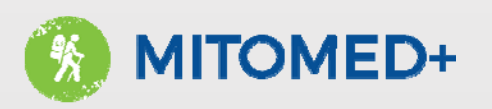

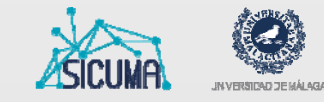

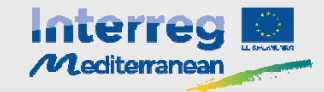

#### Destination management – Indicators' values

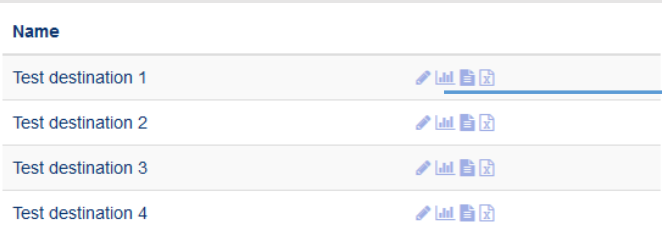

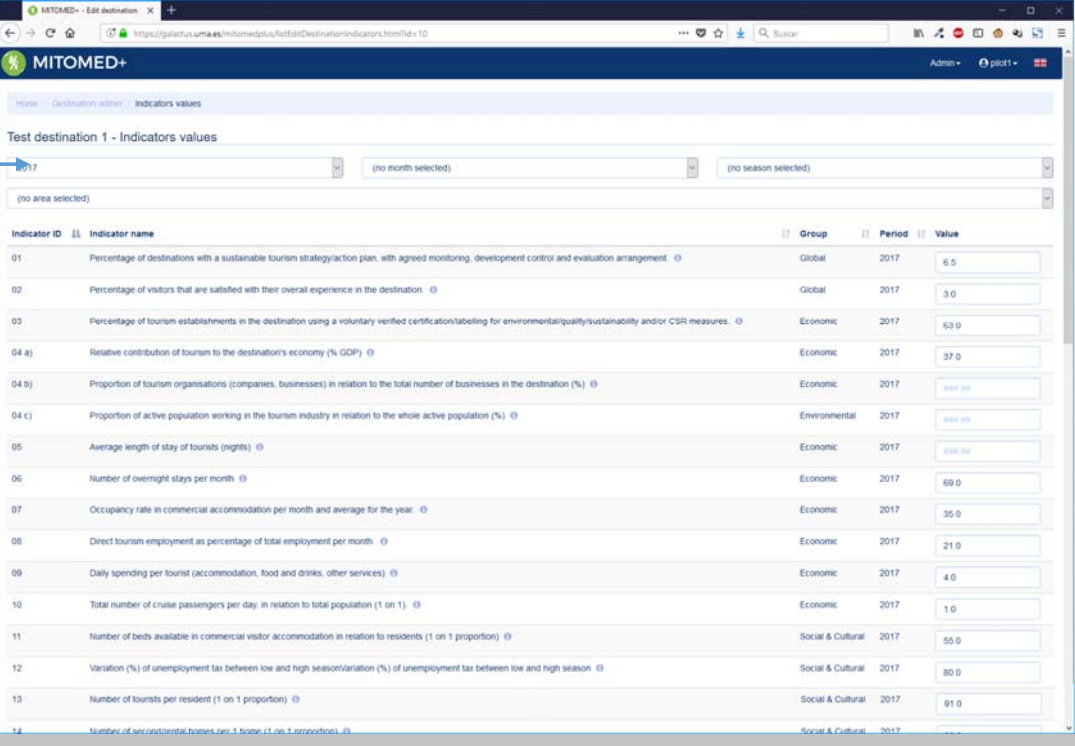

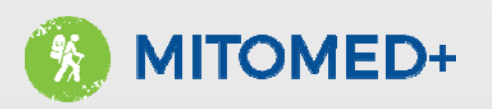

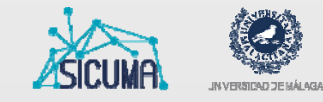

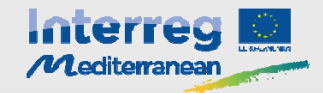

#### Destination management – Indicators' data

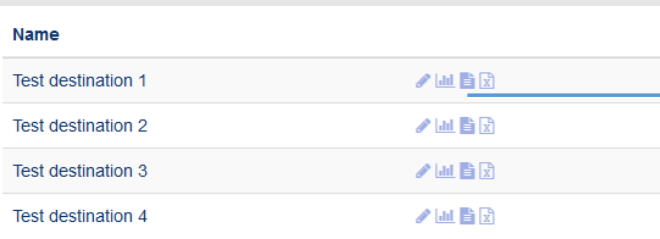

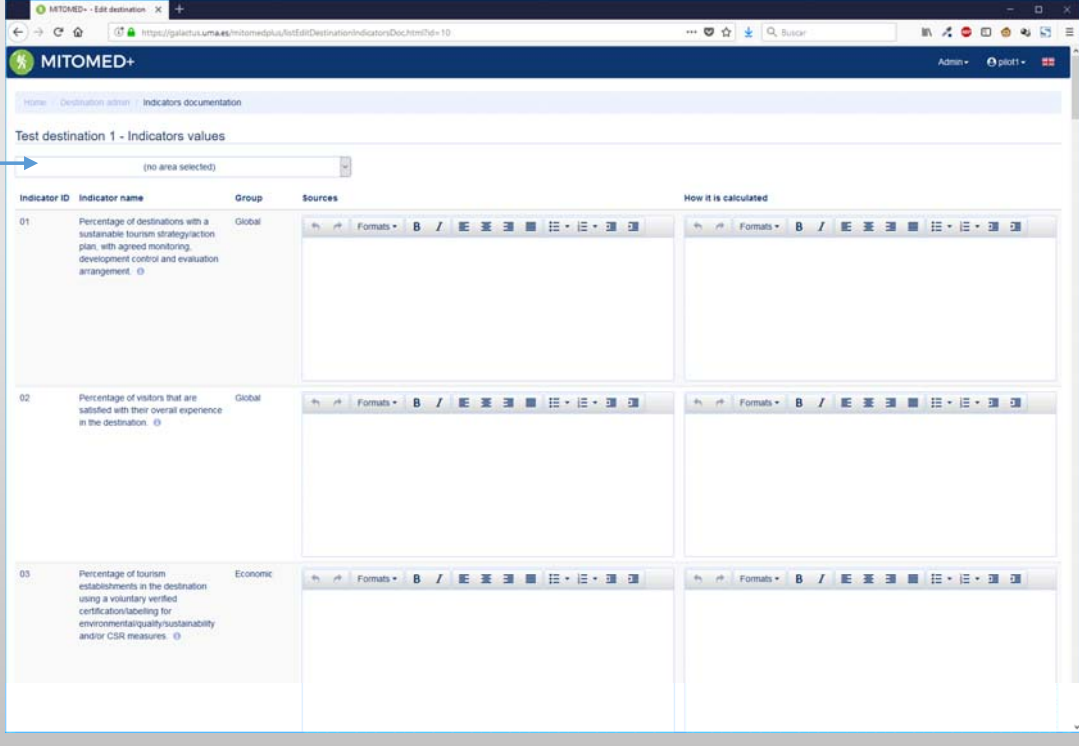

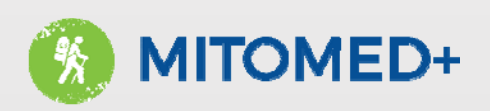

# Using the dashboard

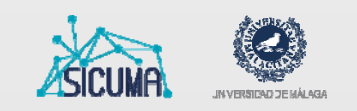

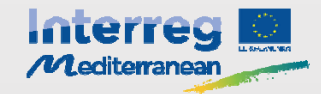

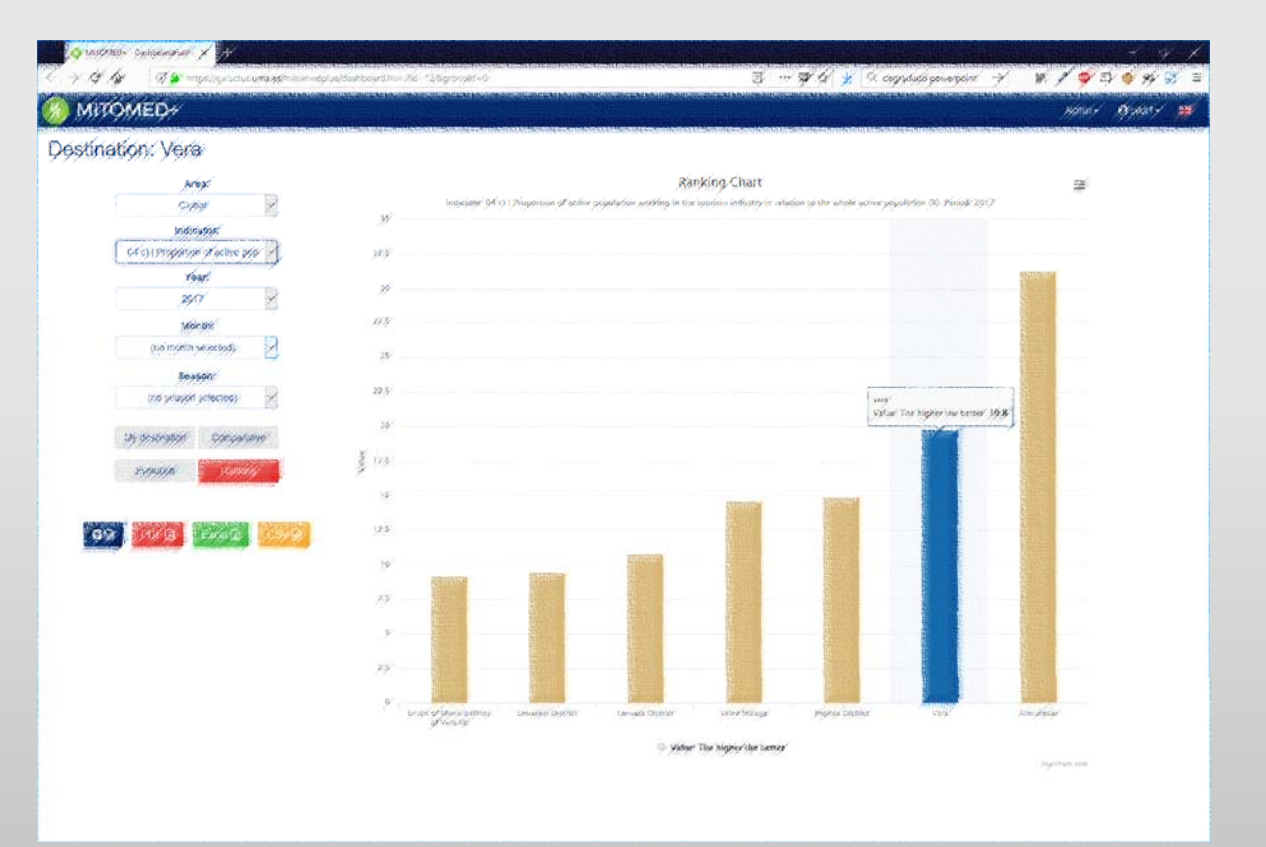

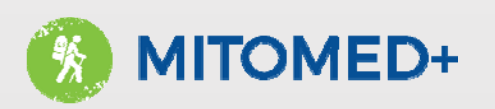

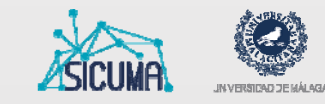

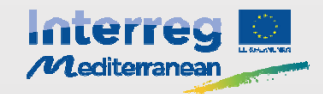

#### Using the dashboard

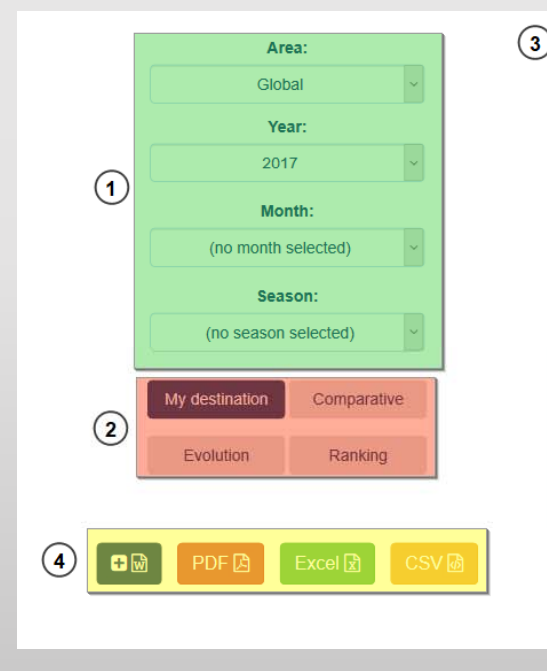

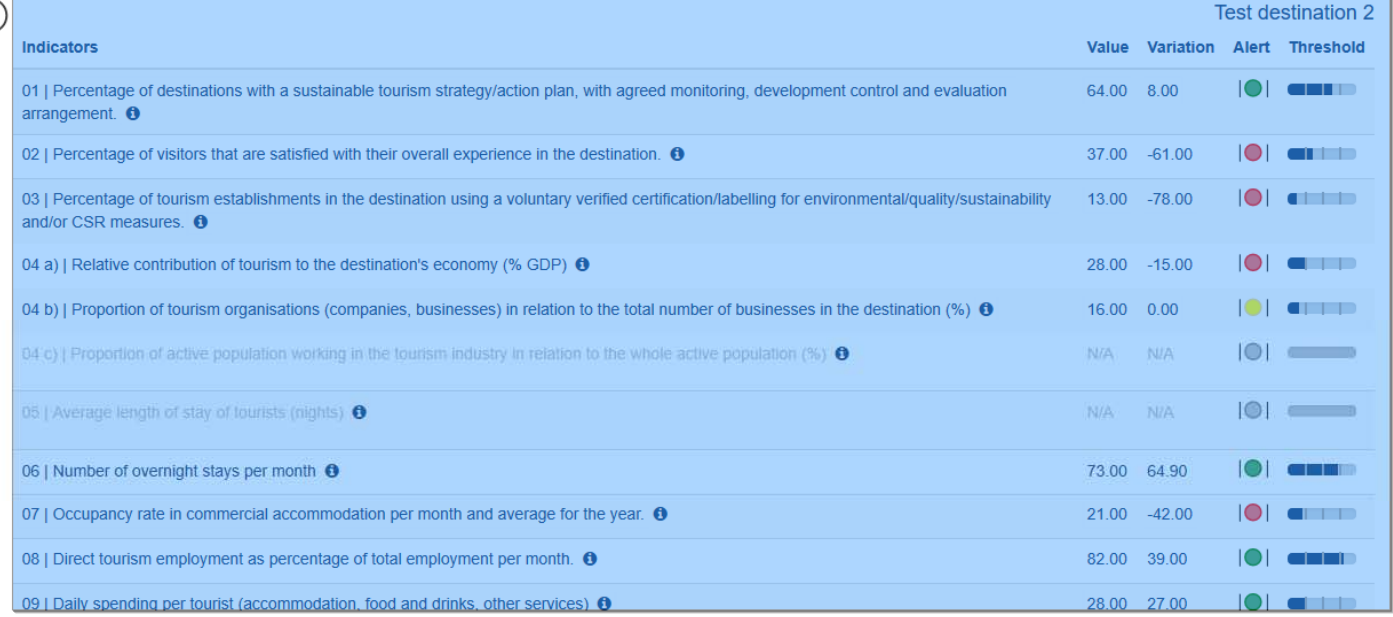

- 1. Filters
- 2. Display mode
- 3. 3. Data display layer
- 4. Export buttons

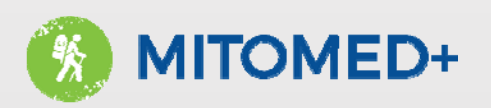

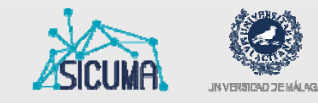

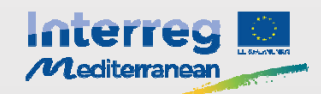

### Using the dashboard - My destination

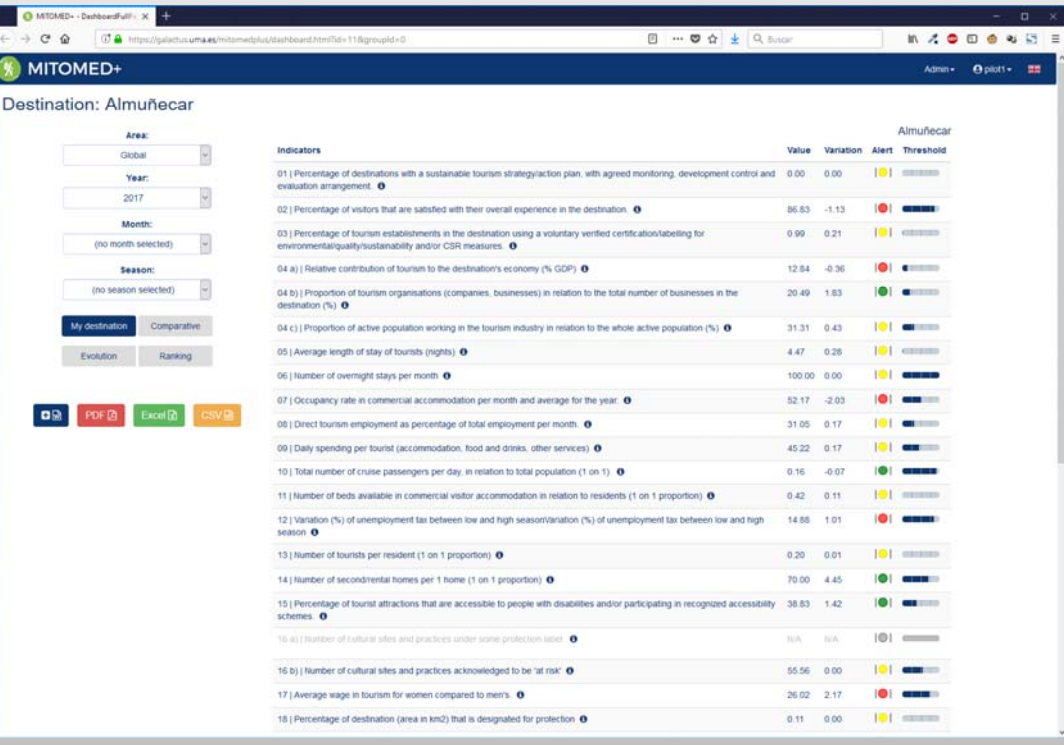

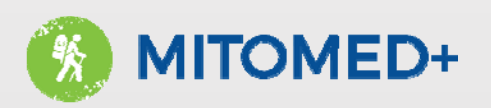

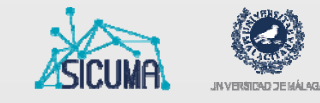

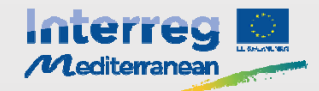

# Using the dashboard - Comparative

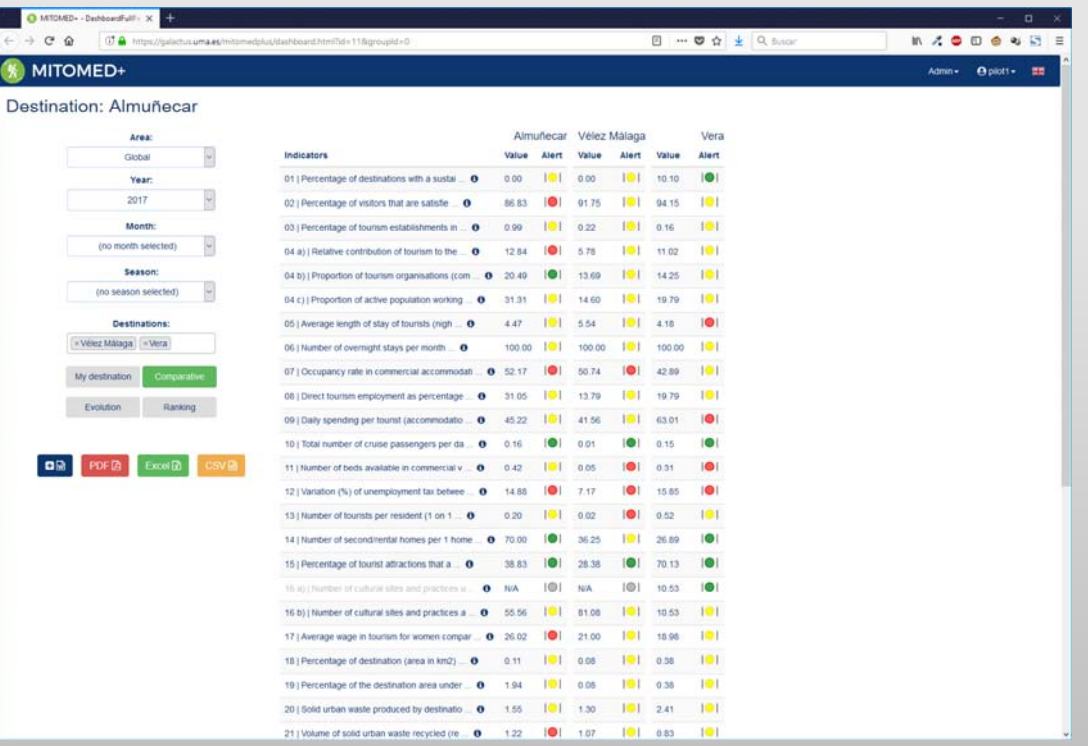

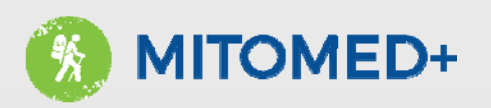

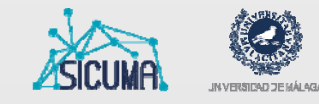

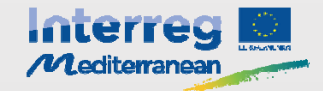

### Using the dashboard - Evolution chart

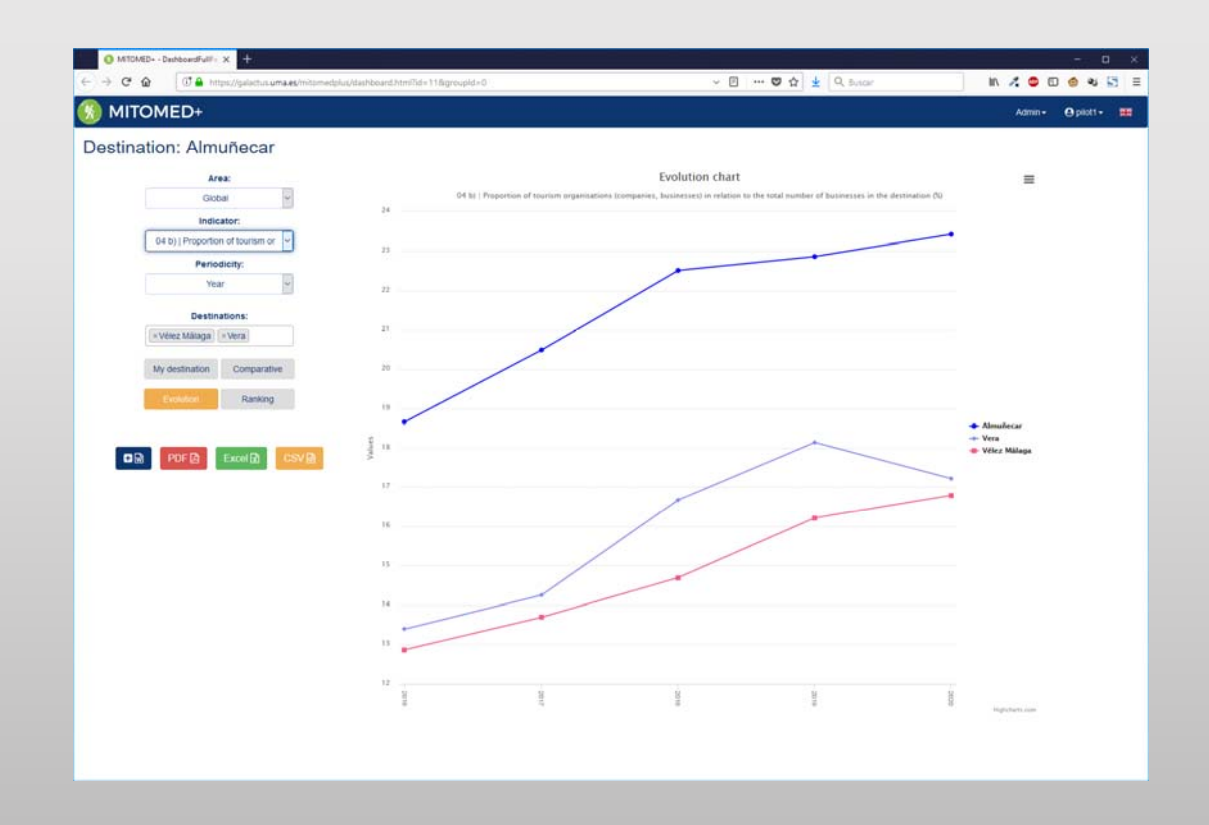

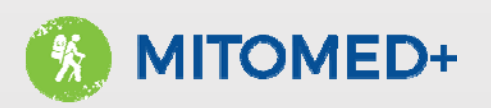

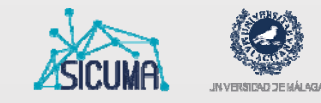

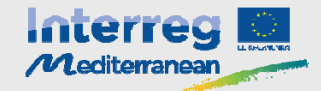

## Using the dashboard - Ranking chart

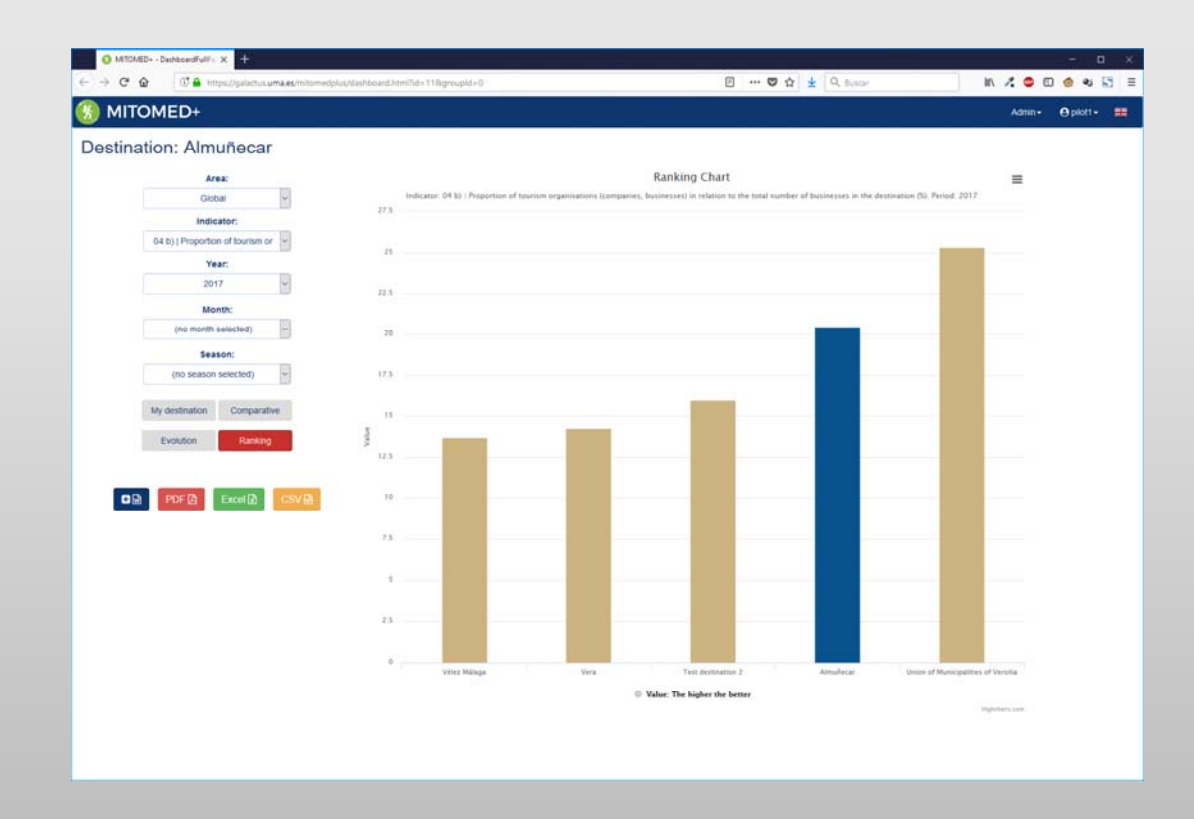

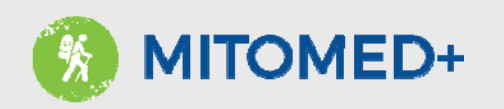

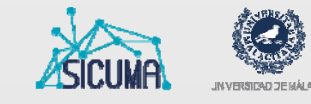

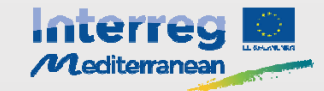

fil colochus arrous

### Using the dashboard - Exporting

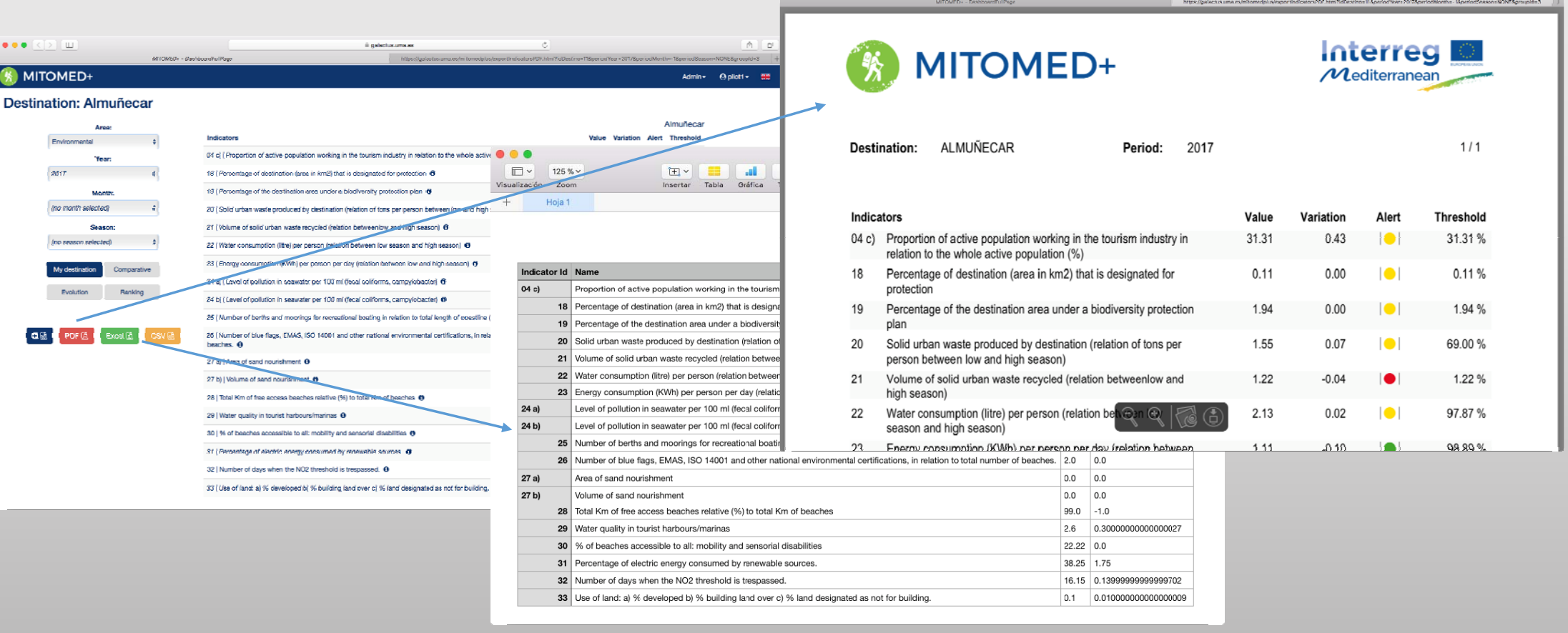

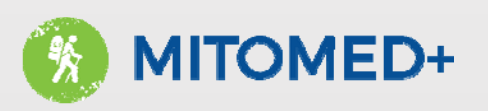

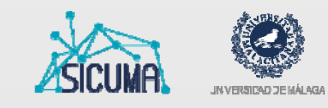

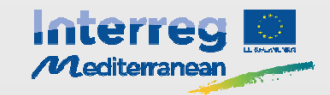

#### Using the dashboard – Exporting (shopping cart)

- 1. Choose the data you wish to export to an editable document (.docx) and click on **an** to add to the "shopping cart"
- 2. Repeat step 1 as desired
- 3. Check the "shopping cart" and delete any unwanted selection
- 4. Click on worker to generate the document

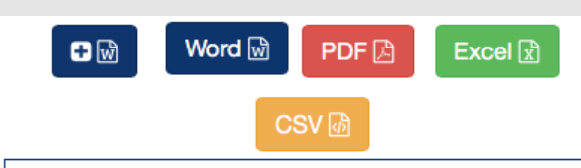

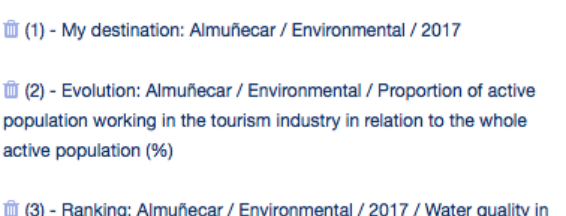

tourist harbours/marinas

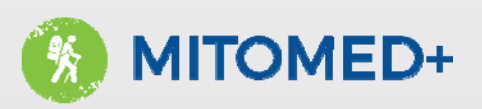

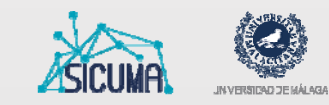

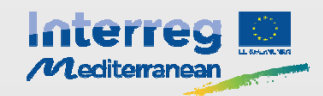

Questions

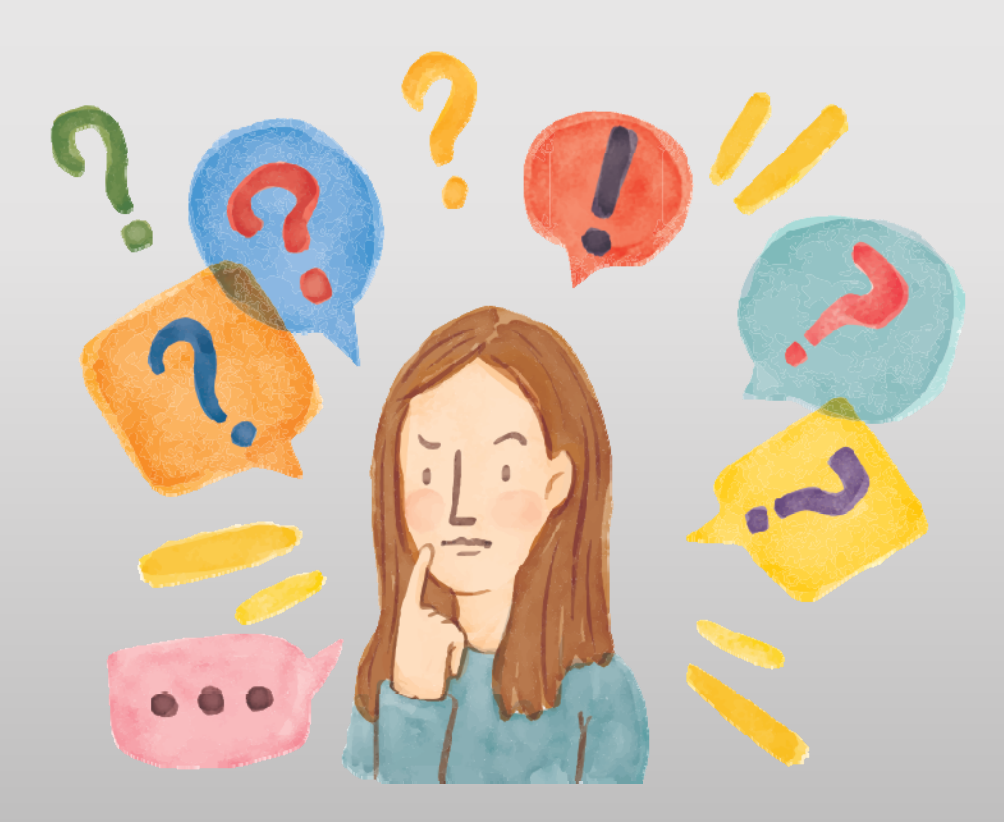